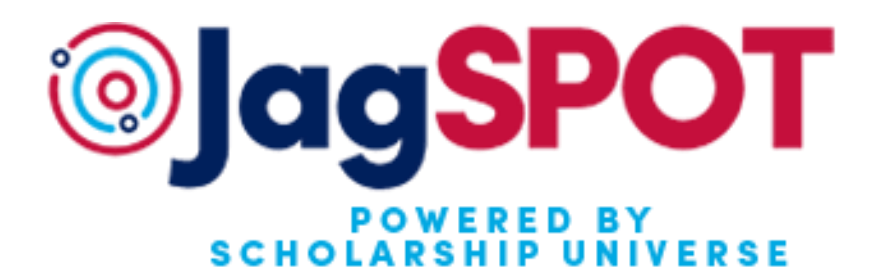

# **JagSPOT Review Chair User Guide**

This guide will assist you with all parts of the scholarship review and awarding processes in JagSPOT powered by Scholarship Universe.

> **Office of Scholarship Services**  [scholarships@southalabama.edu](mailto:scholarships@southalabama.edu) | 251-461-1958 Rebecca Venter-Lombardo | rventer@southalabama.edu Lauren Williams [| laurenwilliams@southalabama.edu](mailto:laurenwilliams@southalabama.edu)

## **Table of Contents**

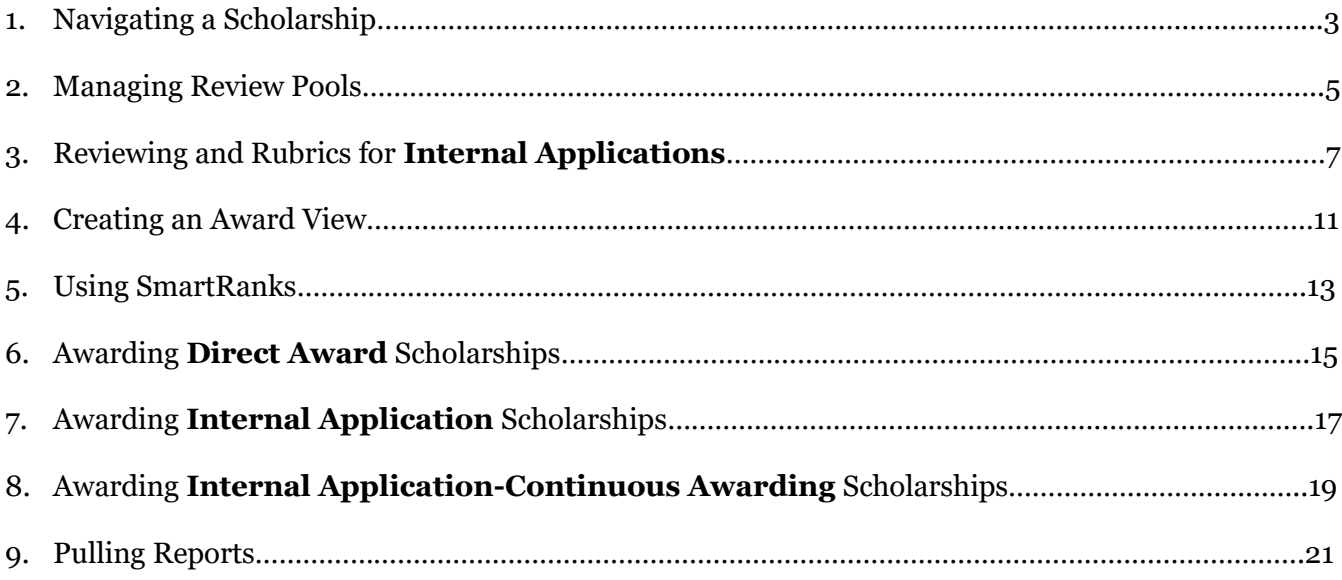

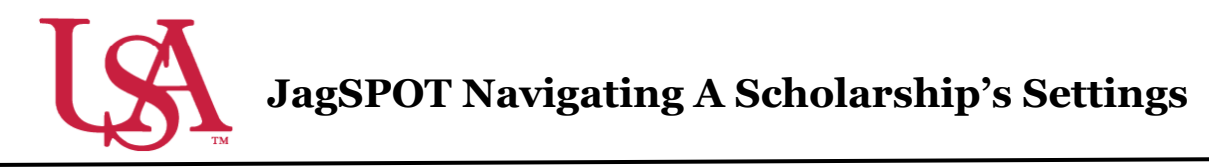

This guide will assist with locating and understanding the features of scholarships within JagSPOT.

1. To locate a scholarship under your pervue in JagSPOT, start by clicking on *Plan* in the left hand navigation portal.

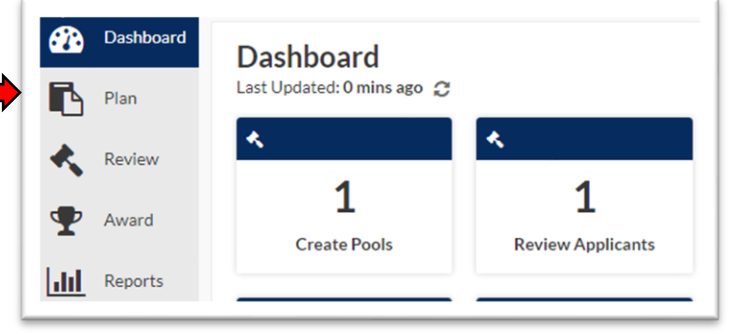

2. Once you have arrived on the *Plan* page, select the *Scholarships* tile.

If you will be using rubrics while reviewing applications in JagSPOT, you can review and edit them by selecting the *Scorecards* tile.

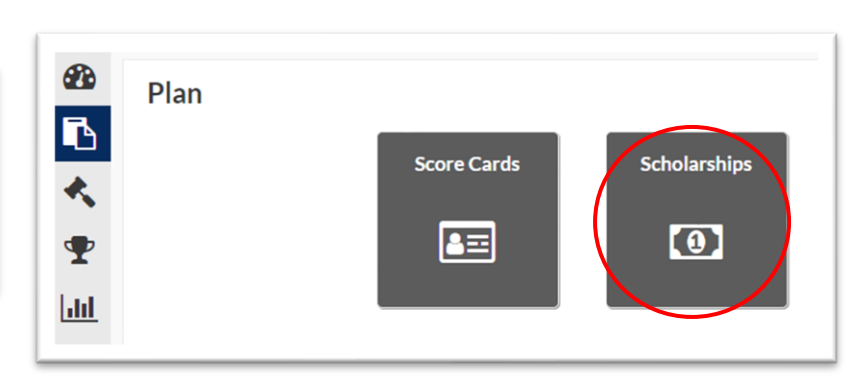

3. The scholarship planning portal will now be visible. On this screen all of the scholarships you oversee will appear in the tab corresponding to their current status.

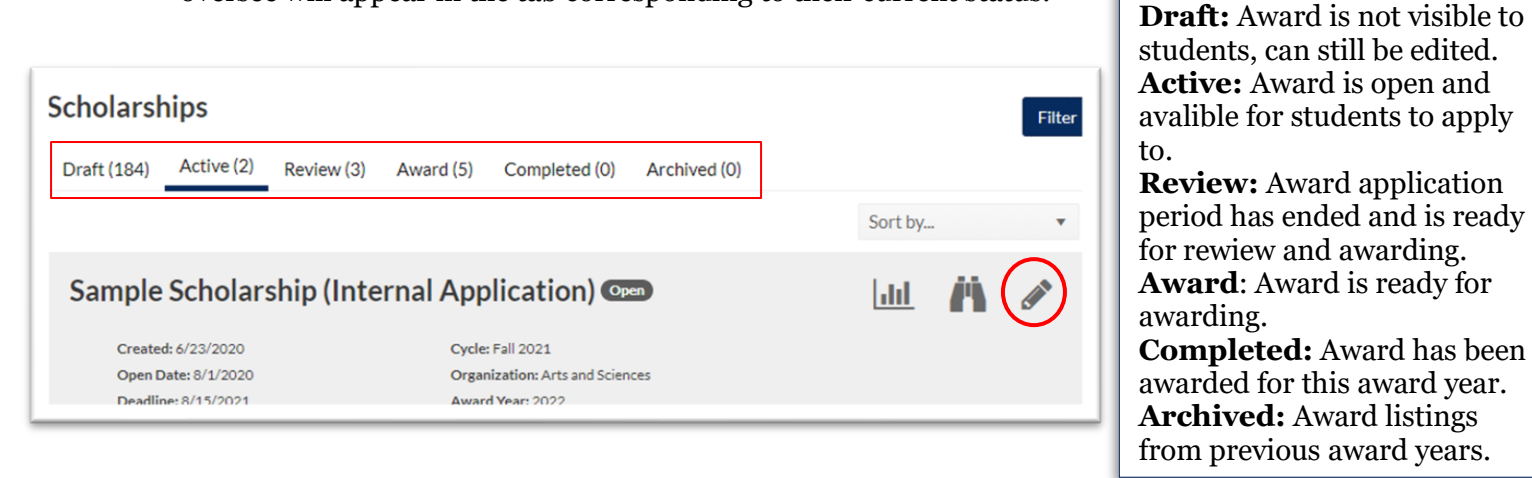

- 4. Once the correct scholarship has been identified, click on the *Pencil* icon to access it.
- 5. On the scholarship detail view there are various fields to consider.

#### **Scholarship Page Fields:**

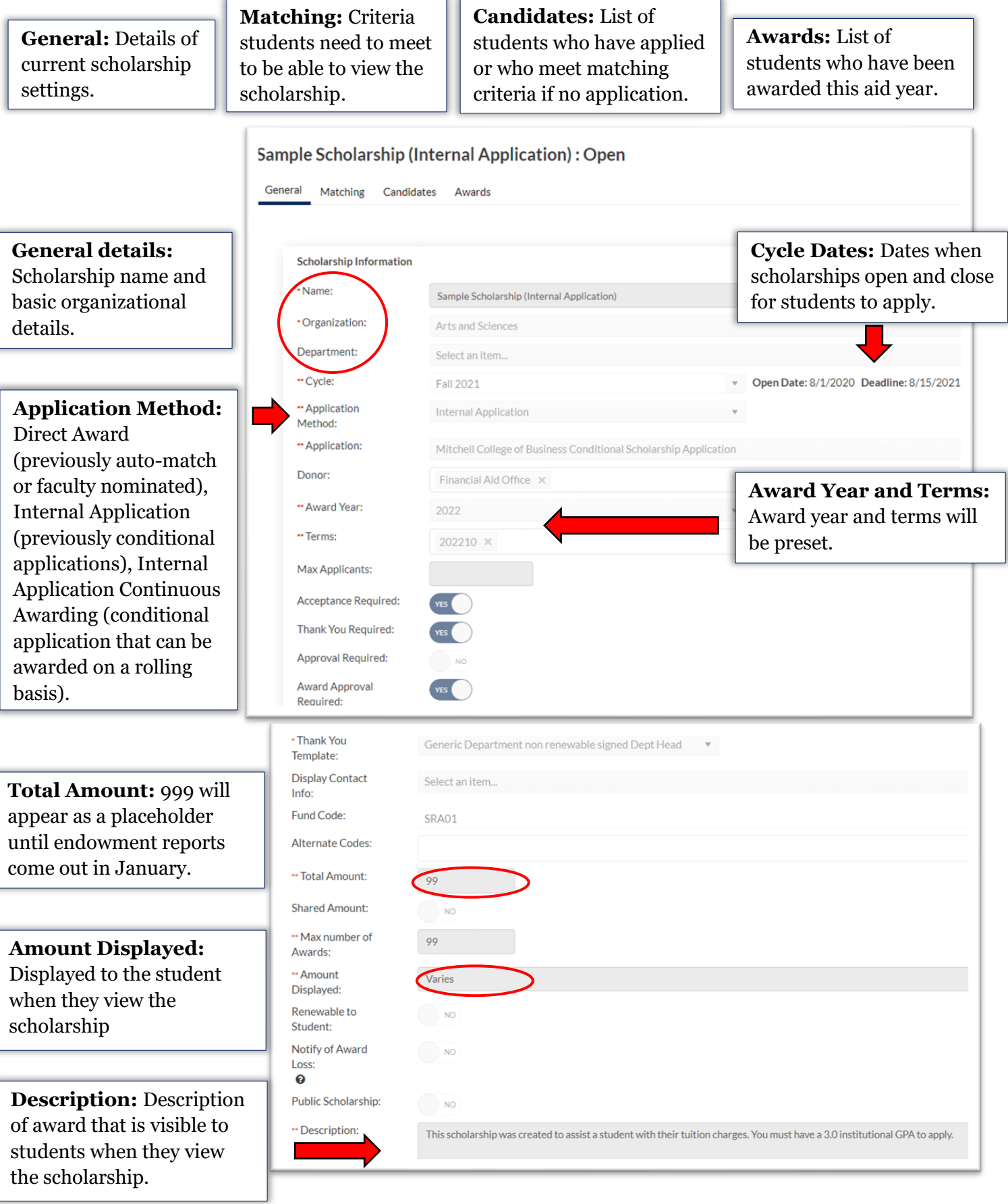

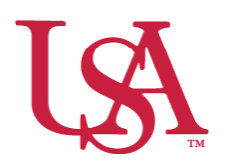

#### **JagSPOT Creating and Managing Review Pools: For Those Who Want to Get Fancy**

This guide will assist you with creating and managing reviewer pools to be used during the review process process. The Office of Scholarship Services will regularly create and manage these review pools. Below are instructions for customizing these review pools.

1. Navigate to the *Review* section on the left-hand navigation bar and then click on the *Manage Pools* tile.

This will bring up the *Manage Pools Portal*.

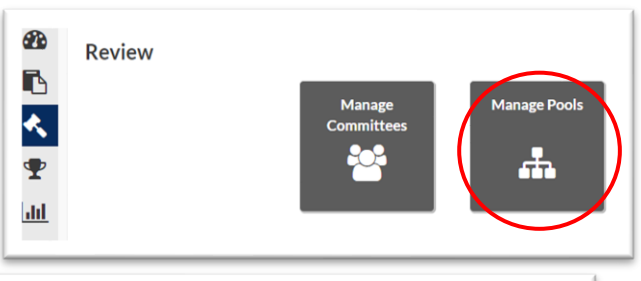

2. Select the review pool by clicking on the corresponding pencil icon.

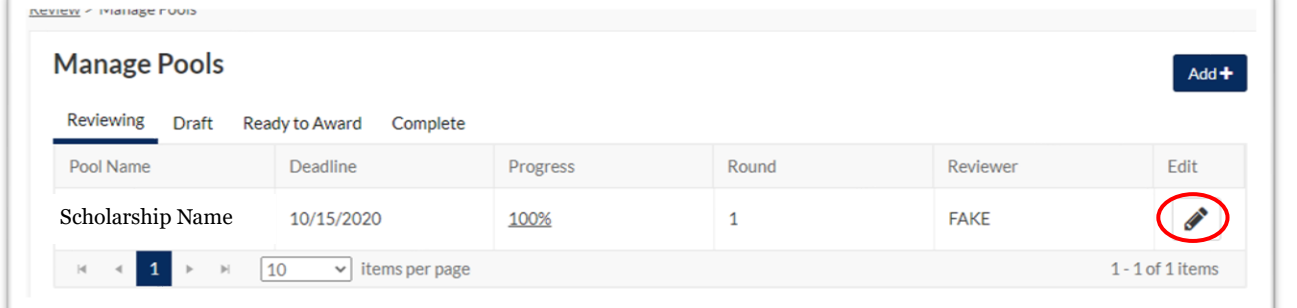

3. So long as the review process has not started for this pool fields in the Round 1 section will be editable.  $D$ ound 1

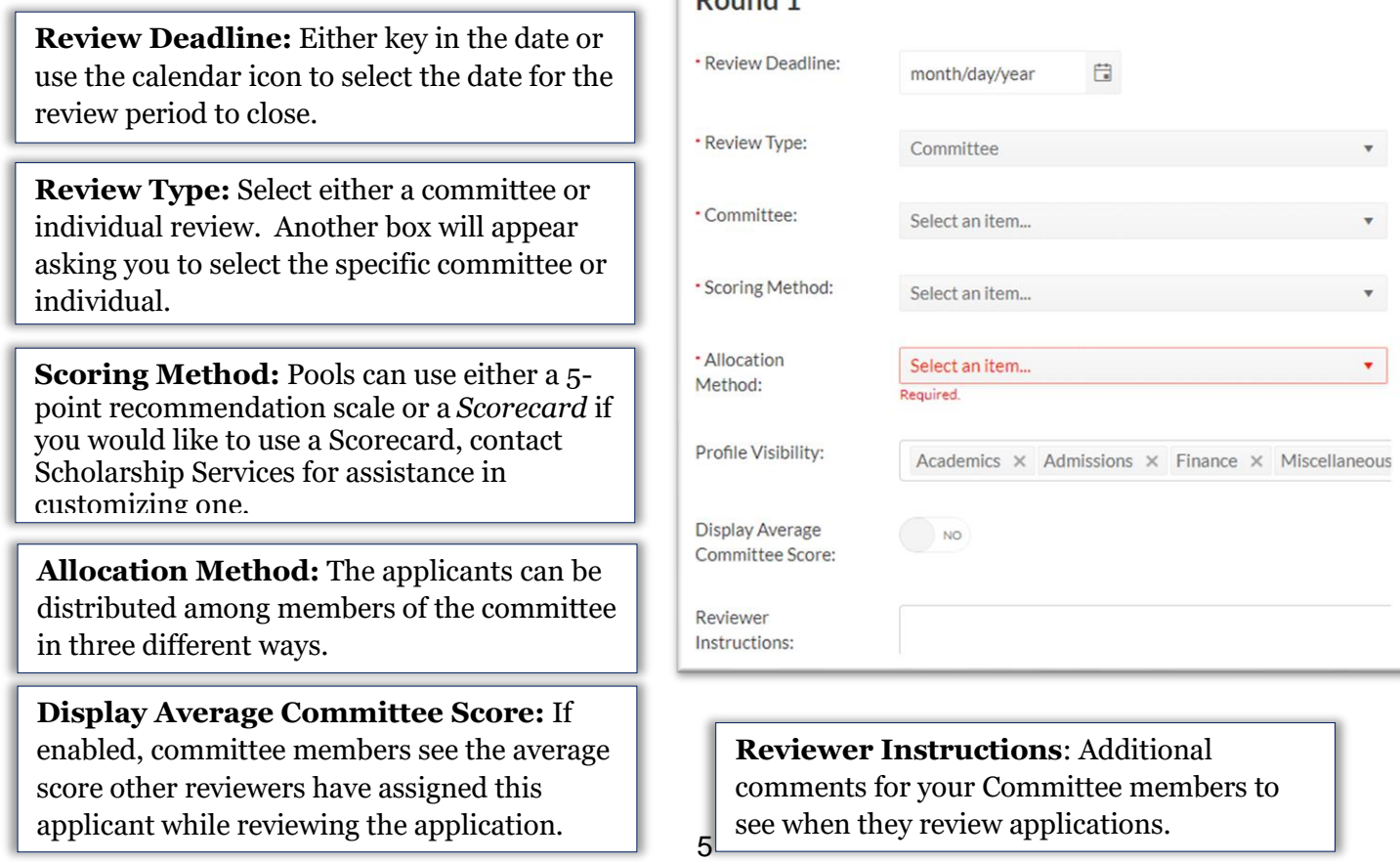

4. Once the pool settings are completed, you can select the *Start Review* button. This will notify the committee that the applications are ready for review.

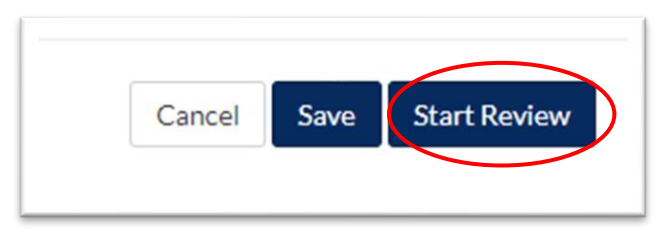

5. After the first round of review has been completed, you can proceed to awarding or start another round of reviewing by selecting New Round and completing steps 3-5 in this guide.

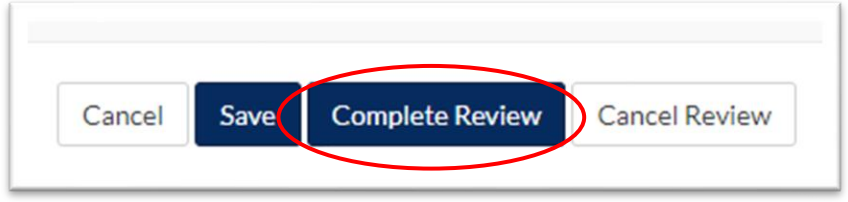

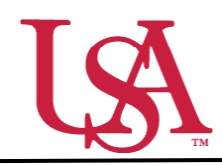

#### **JagSPOT Reviewing and Rubrics for Internal Applications**

Committees will all be managed and populated by the Office of Scholarship Services. If you need to make changes to the composition of your committee, please contact

[scholarships@southalabama.edu.](mailto:scholarships@southalabama.edu) Before the review process begins, the Office of Scholarship Services will be in communication with the Committee Chair to confirm the details of the desired review process.

**1.** Once a scholarship submission deadline passes, the Office of Scholarship Services will initiate the review process. Committee Chairs can also start this process if they prefer. This is done by clicking on the *Review* section on the left-hand navigation bar and then selecting *Manage Pools*.

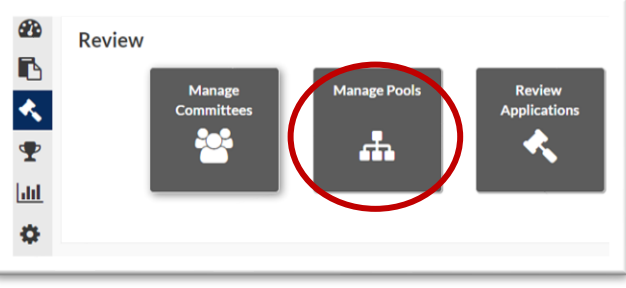

**2.** A list of available *Pools* in various stages of the awarding process will be visible. All *Pools* that are beginning or still in the process of reviewing should be listed under the *Reviewing* tab. To access a pool, press the *Pencil* icon.

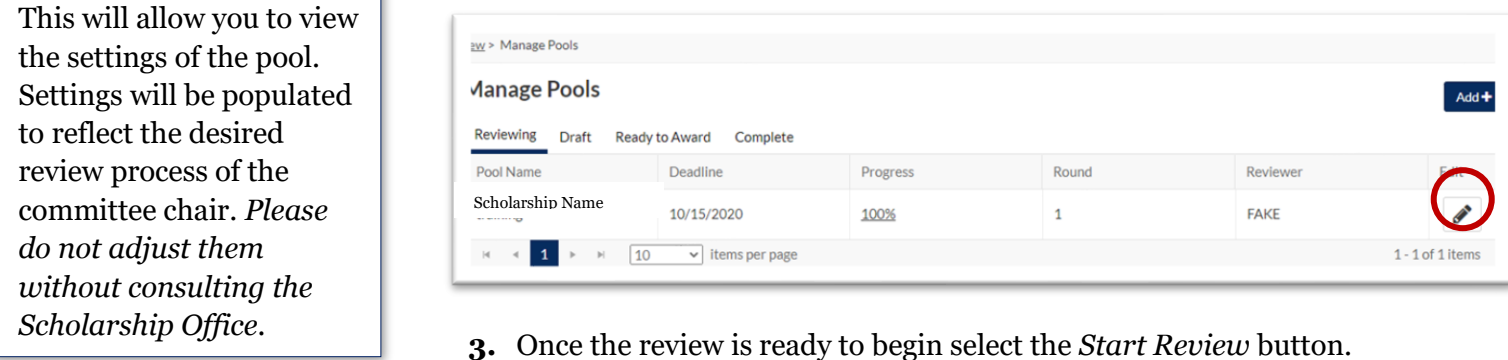

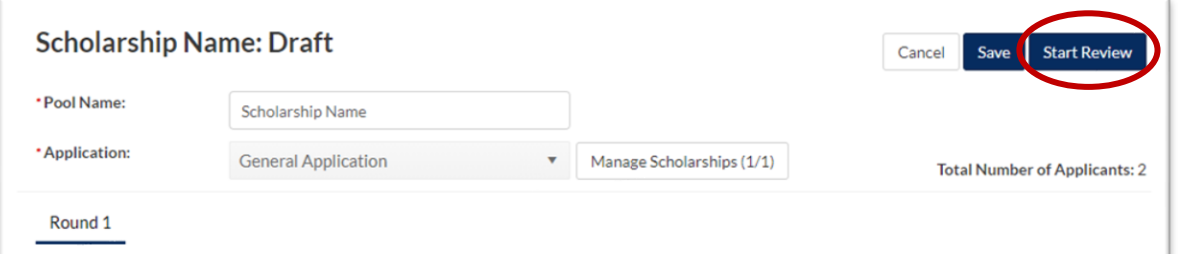

**4.** This will trigger an email notification to all committee members notifying them that the review session is now open. The email to their JagMail account will have a link directly to their review workflow.

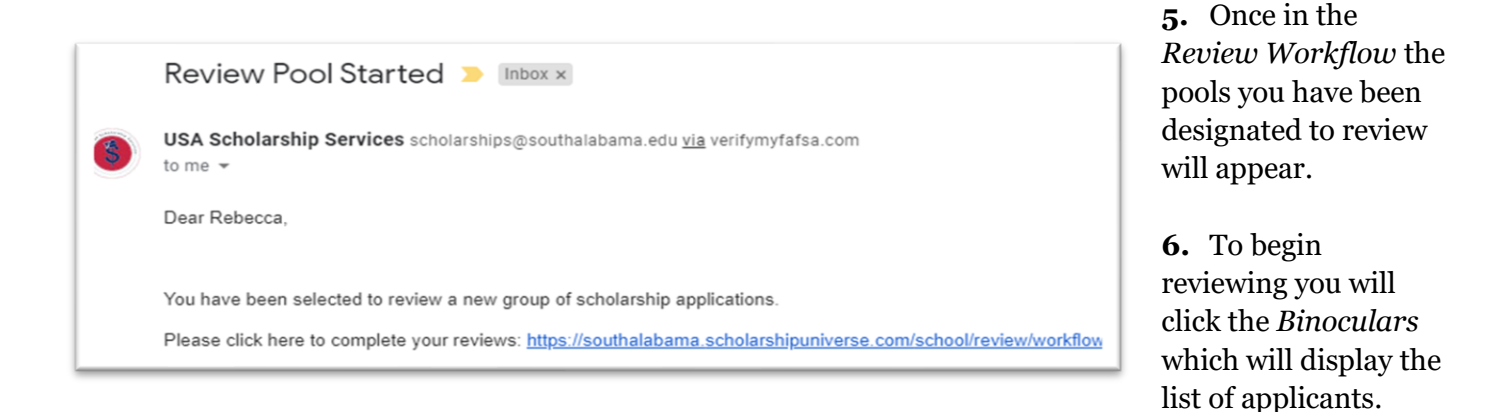

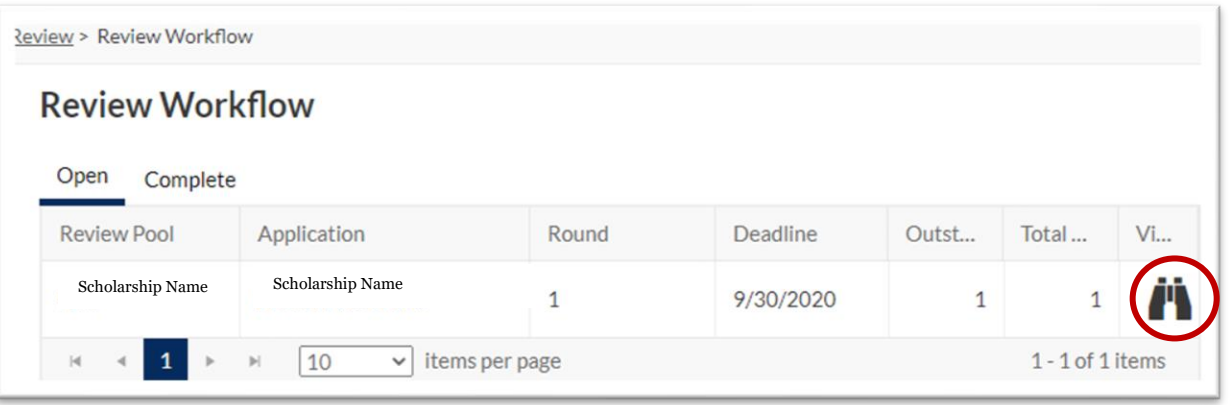

**7.** To view an applicant's materials, you will click on the *Gavel* icon.

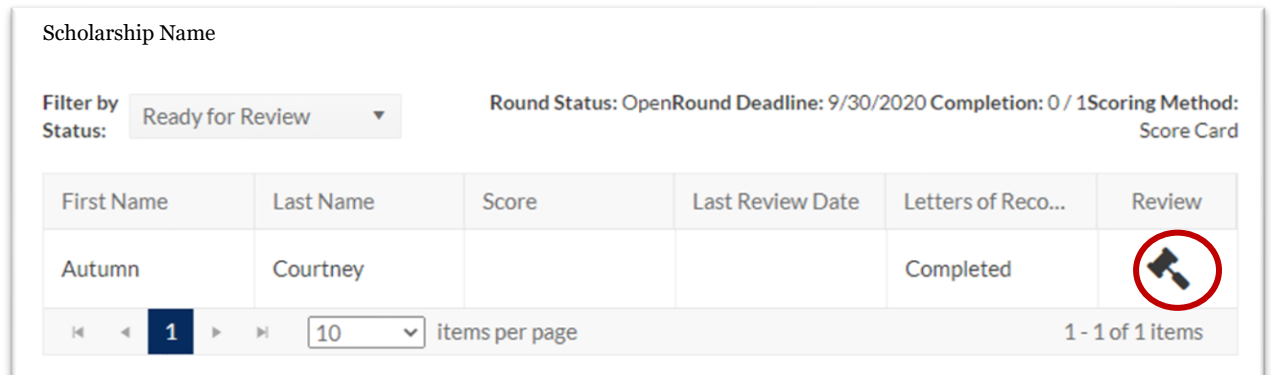

**8.** A pop-up window will appear with the applicant's materials. You can toggle between *Application, Matching, Academic, Finance,* and *Admissions* tabs for additional information.

> If your committee is using a *Scorecard* (customizable rubric) you will find it on the pop-up window. You can enter scores and comments for the application in this section.

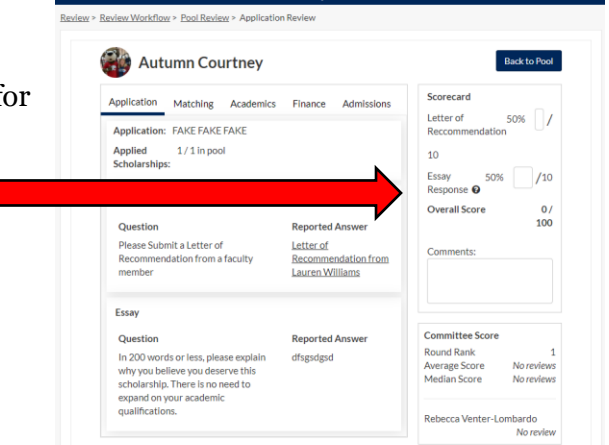

If you are not using a scorecard, you will see ranking options from *Strong No* to *Strong Yes*.

**9.** Letters of Recommendation and additional materials are available on the application tab.

Click on the *Letter of Recommendation* to display the letter in a pop-up window.

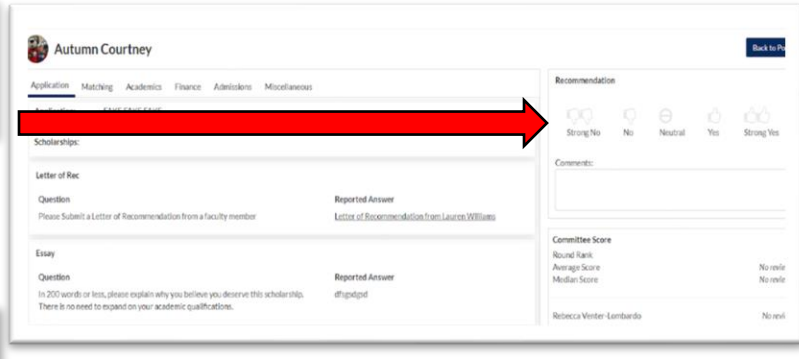

### Letter of Recommendation from Lauren Williams

Autumn is cool.

**10.** Once you have reviewed the application you can enter your scores and comments before saving your review. This will move the student to the completed review section of your workflow.

- **11.** To monitor the progress of all reviewers, navigate back to the *Manage Pools* page and select your pool from the list by clicking on the *Pencil* icon.
- **12.** Once the specific *Pool Detail* page has loaded, click on the *Pool Scoring* button. This will bring up a screen that allows you to view the progress of the committee members.

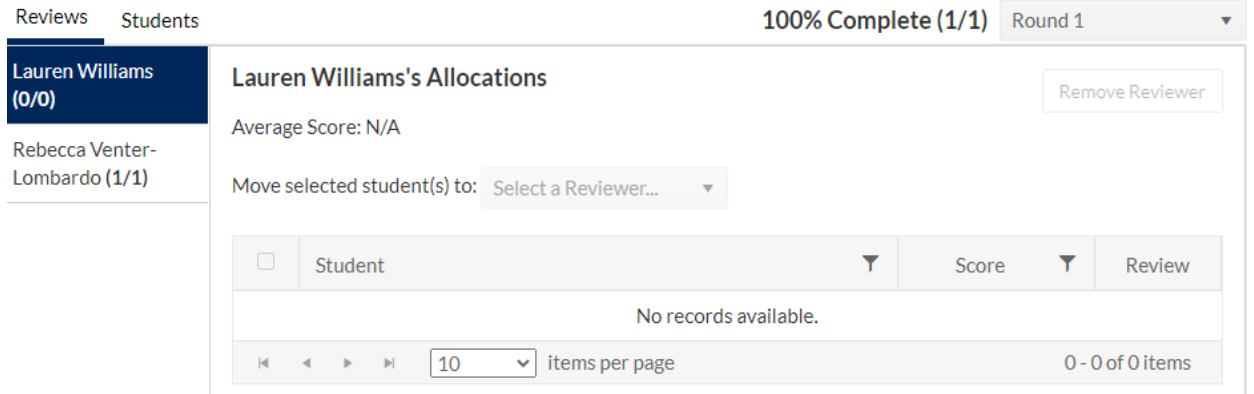

**13.** Once Reviewers have completed all Reviews Completed D Inbox x of their reviews, USA Scholarship Services scholarships@southalabama.edu via verifymyfafsa.com the Chair will to me  $\ast$ receive an email Dear Rebecca notifying them that the pool All reviews for the application pool training have been completed. Please log into https://southalabama.scholarshipuniverse.com/ to complete the next steps review has been completed.

**14.** Chairs will then log into the *Review* section of JagSPOT and select the *Manage Pools* tile. From this page they will select the pool that is indicated in the email notification and click on the *pencil* tool to edit.

**15.** Once on the *Pool Detail* page, Chairs will now have the option to *Complete Review.* If you are satisfied with the reviews, click that button.

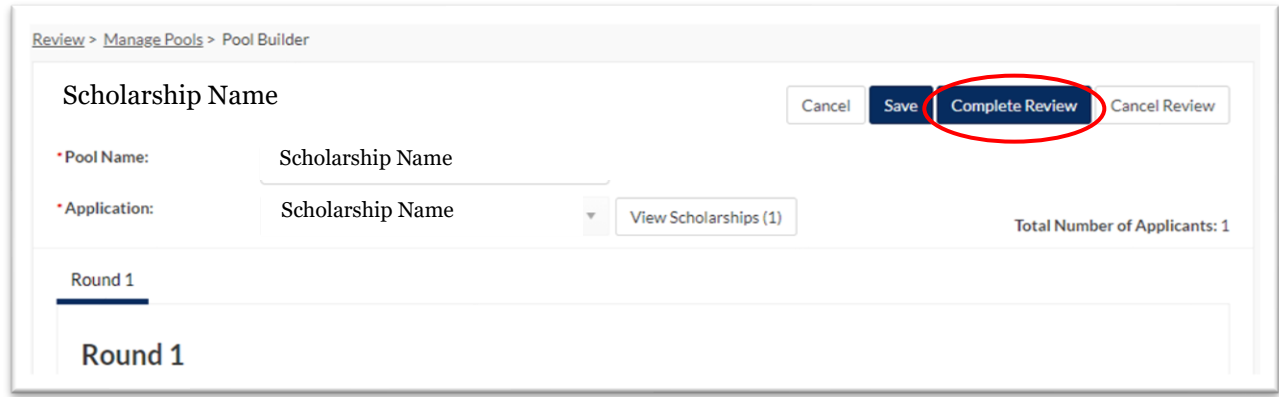

**16.** Chairs will then have the option to start awarding or to begin a new round of review. Once you are ready to start the awarding process click *Start Awarding*. r

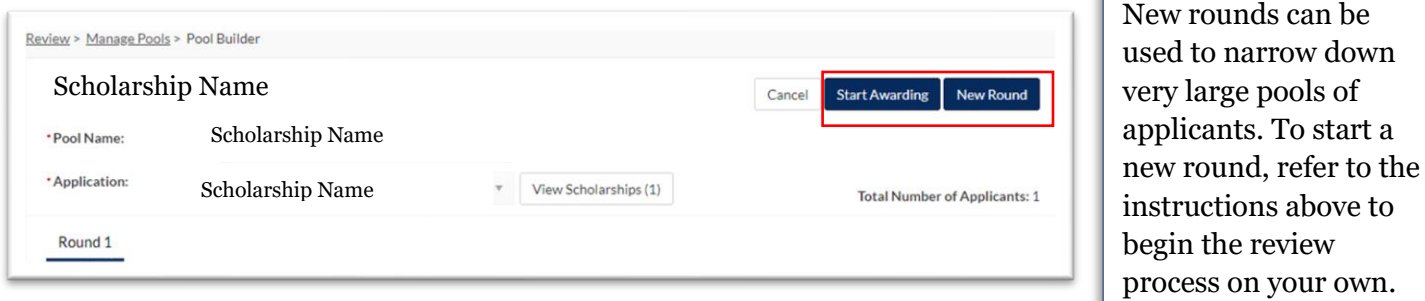

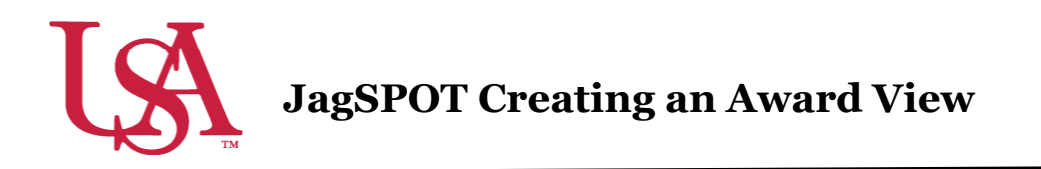

This guide will assist you with setting up a new tool for the awarding process for your scholarships. *Award Views* are customizable groupings that allow the awarder to view, rank, and sort all applicants who are eligible to receive an award. These views are unique to the individual awarder.

1. To begin awarding scholarships, create a unique award view to manage the awarding process through. Select *Award* from the left-hand menu and then the *Award Views* tile.

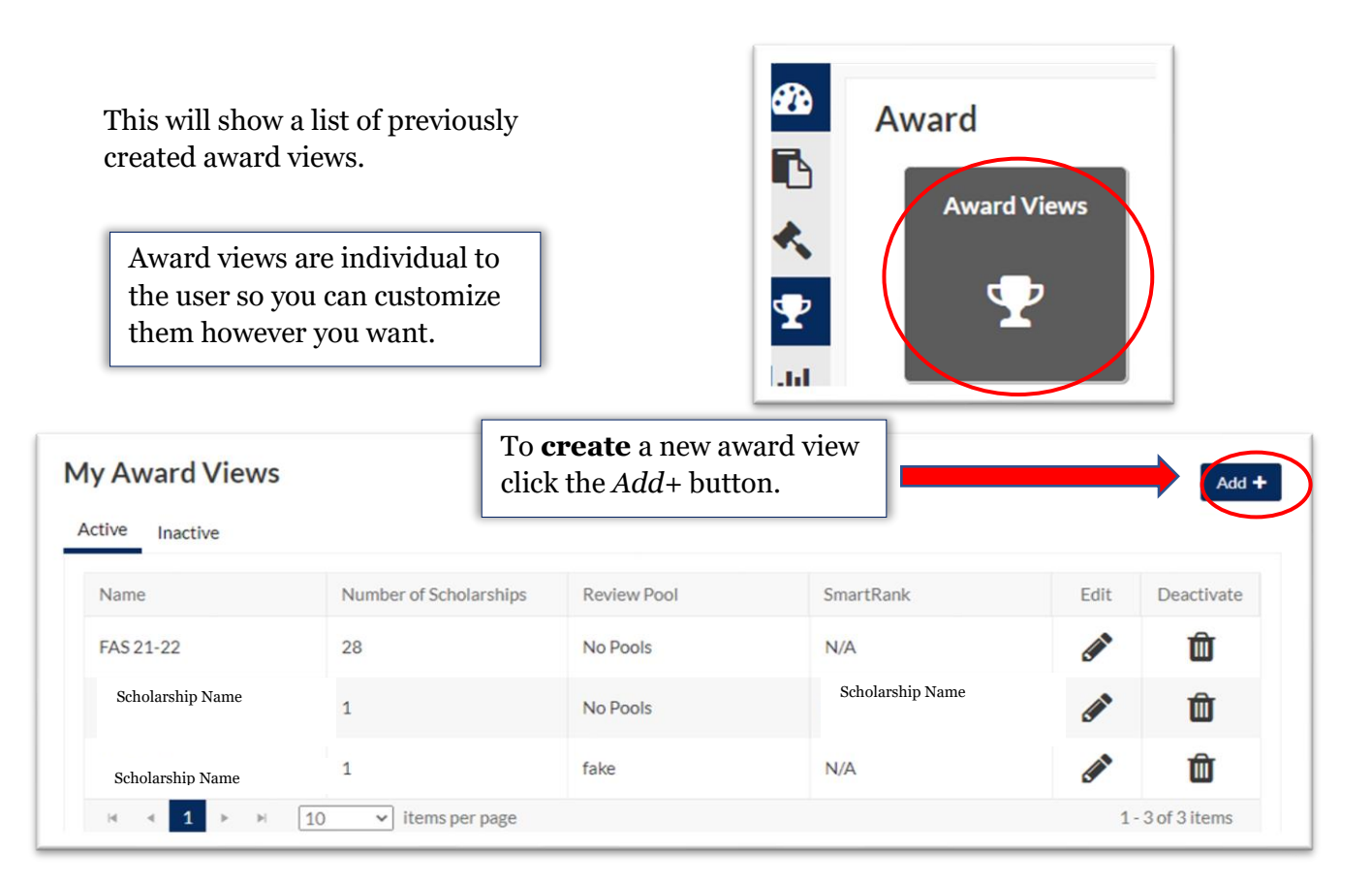

2. First, name the award view. These views can be used for multiple cycles so name it something identifiable.

Next, select the specific pool this view is for (if you are reviewing as part of a pool committee) or select *No Pools* if you are awarding individually.

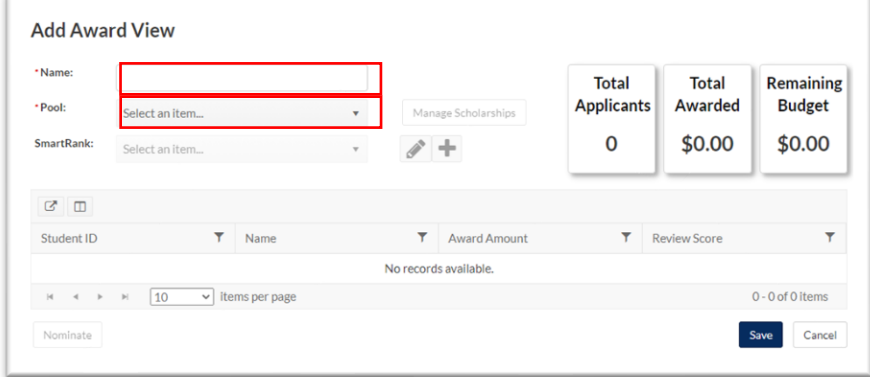

If *No Pools* selected, a list of possible scholarships will be generated to choose from. Use the filters to identify scholarship(s) to be included in the award view.

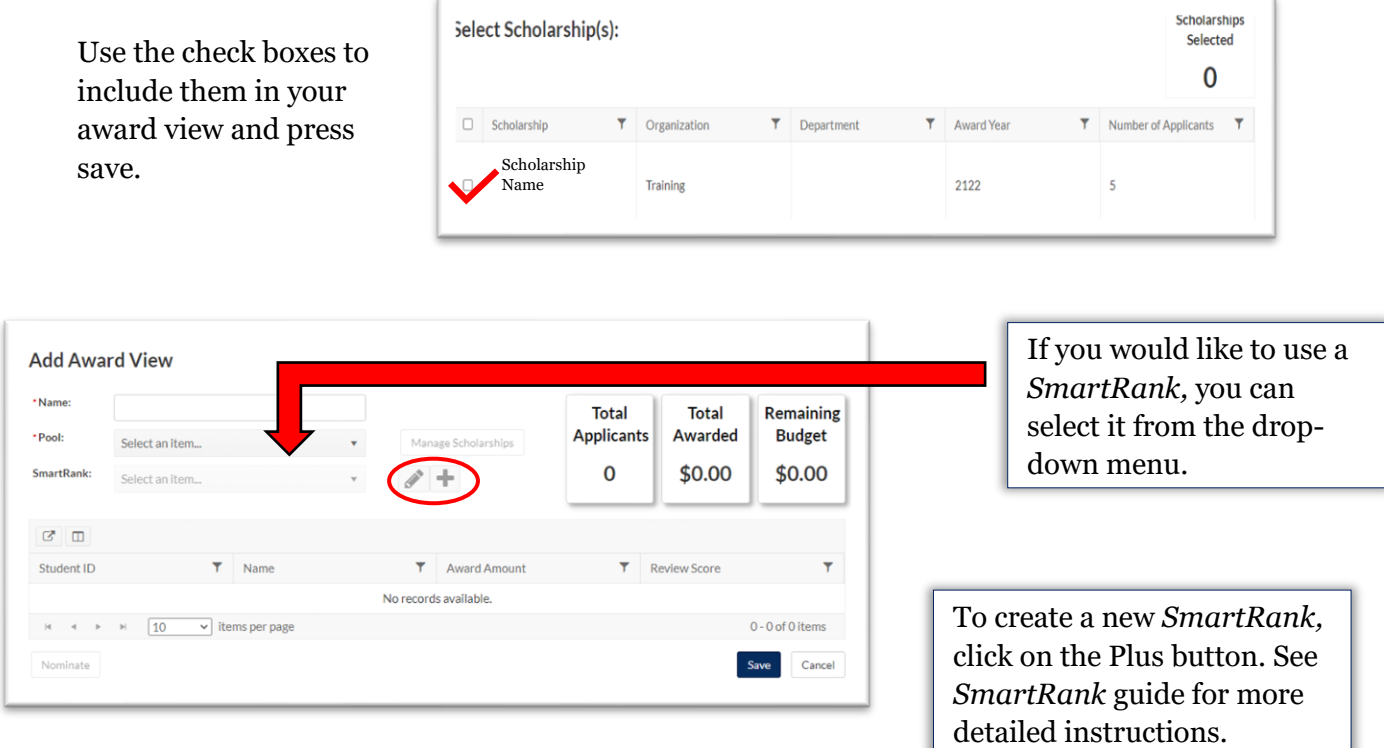

3. The award view now shows a list of students who are eligible for the award and is ready to begin awarding.

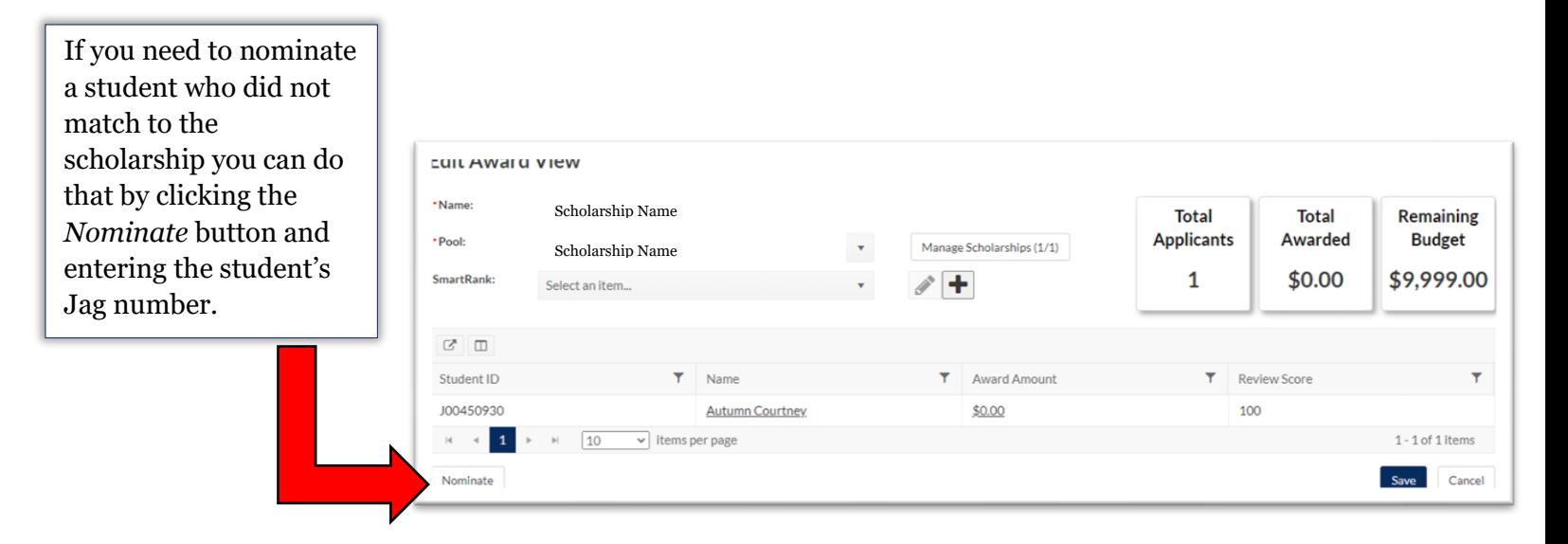

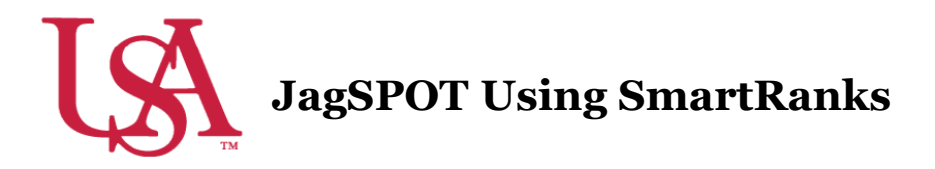

*SmartRanks* are used to rank applicants who already meet the matching requirements of a scholarship using multiple criteria. This feature allows committees to quickly see a stack ranking of candidates and eliminate inconsistency in awarding. *SmartRanks* can be predefined as outlined below or can be created or updated during awarding in the Award View screen. When applied, the *SmartRank* will create a weighted numeric score for each candidate and an ordinal ranking for each that can be sorted or filtered on in the Award Views screen.

1. Login to JagSPOT and select *Award* on the left-hand navigation bar, followed by the *SmartRanks* tile.

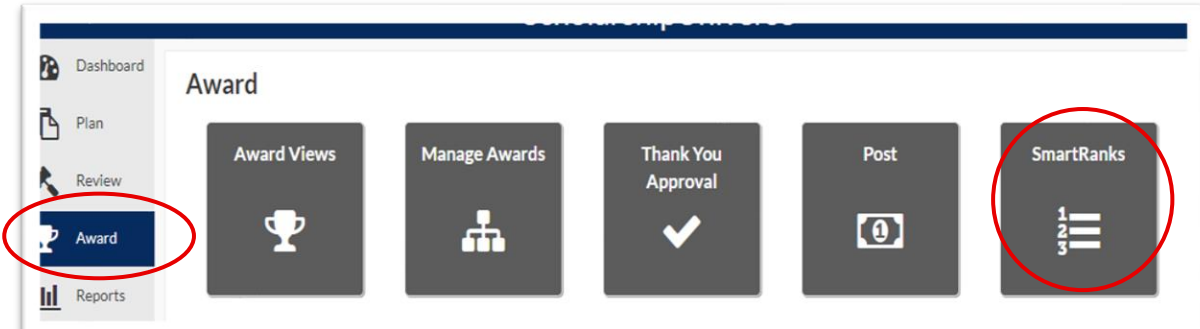

2. To create a new *SmartRank* select the *Add+* button.

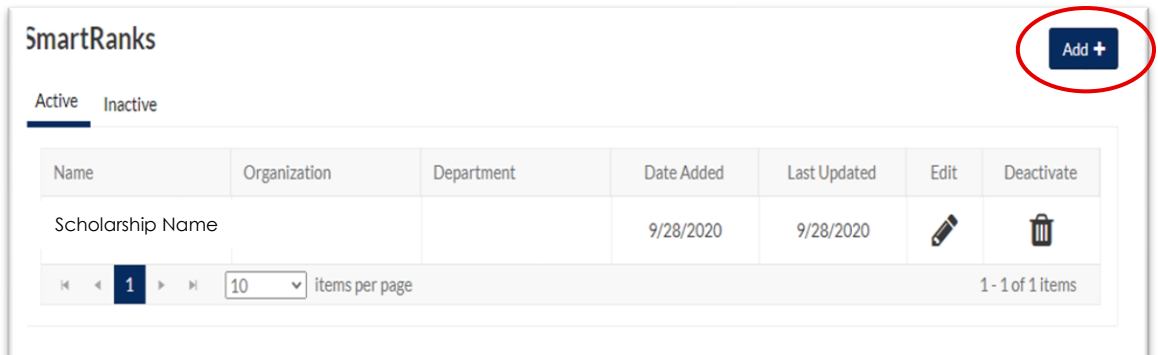

3. From here, users are able to search for application questions and Banner student data such as institutional or High School GPA, SAT/ACT scores, or residency.

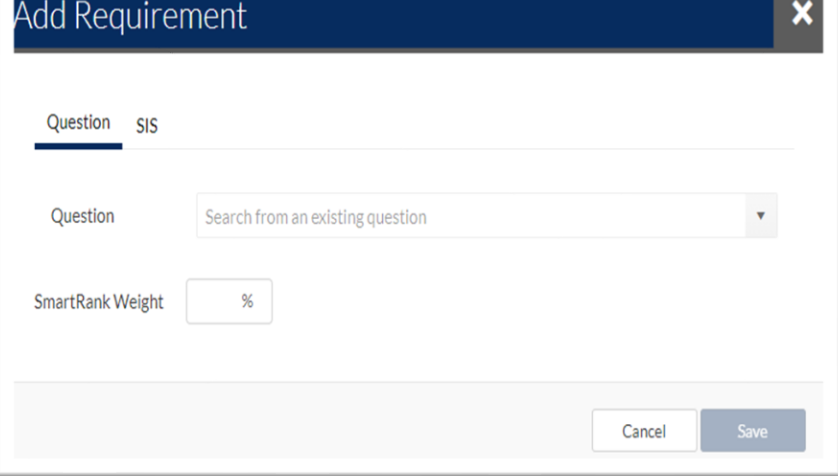

As requirements are added to the *SmartRank***,** users will assign weights in relation to other requirements. These percentages must equal 100%.

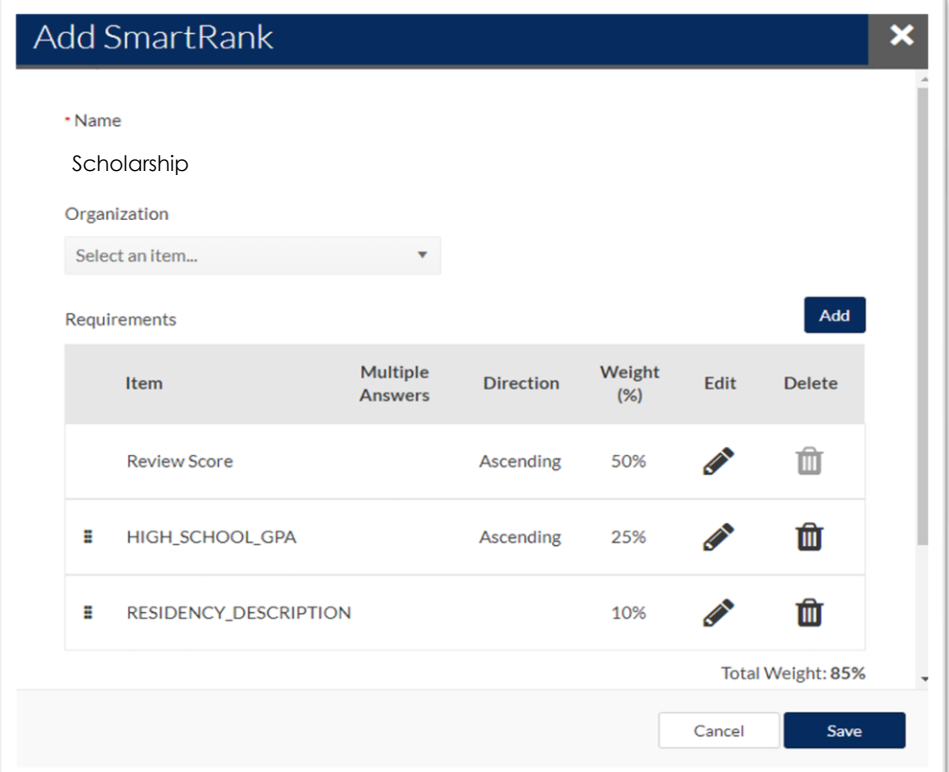

Non-numeric factors can also be added to into the *SmartRank***,** such as residency description or major. To do this, select the requirement, then select the operator (equal to, any of these, none of these) and assign an amount value.

4. Once a *SmartRank* has been created it can be used for any scholarship under review. To implement the newly created *SmartRank*, navigate back to the scholarship in the *Plan* tab. Then select the *Candidates* tab and use the drop-down menu to select the *SmartRank.*

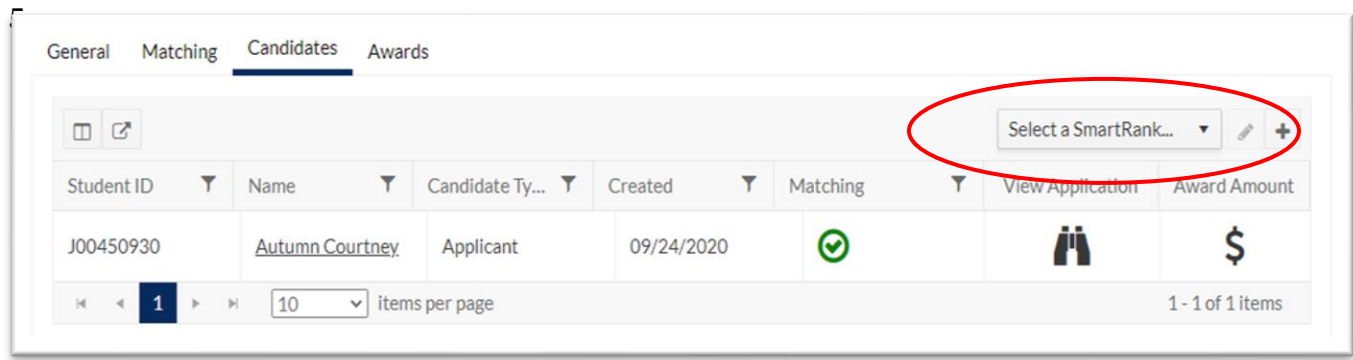

6. Once the *SmartRank* has been selected**,** the applicants will be reordered to reflect the values in the *SmartRank*. From here, the application materials can be viewed using the *Binocular* icon and they can be forwarded for awarding using the *\$* icon.

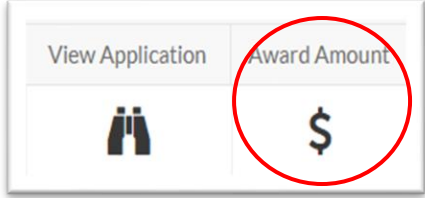

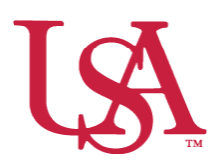

#### **JagSPOT Awarding Direct Award Applications**

This guide will assist you with Direct Award Applications (previously Auto-Match) and the awarding process. **Direct Award Applications do not have a committee review option in JagSPOT.**

- ☎ 4. To award Direct Plan Awards navigate to 丙 Cycles **Applications Score Cards Scholarships** *Plan* on the left-hand ĸ navigation bar and C ረካ  $\left( 0 \right)$ **AE** т then select the *Scholarships* tile.  $\mathbf{h}$ **Scholarships** Filter Import Export Add + 5. Locate the Draft (232) Active (483) Review (2) Award (142) Completed (1) Archived (26) scholarship to be Sort by... awarded using the filter function and Scholarship Name click on the *Pencil*  icon to edit the ⊘  $|$ dd award. Created: 9/28/2020 Cycle: fake 2 Open Date: 9/27/2020 **Organization: Training** Deadline: 9/27/2020 Award Year: 2122
	- 6. Select the *Candidates* tab, and then click on the *Re-Run Auto-Match* button to ensure you have the most current list of eligible students.

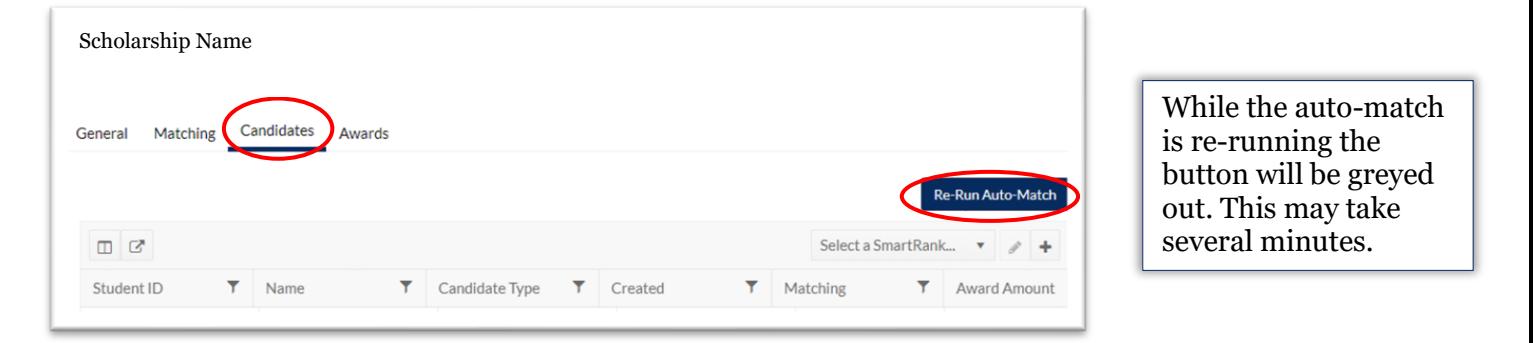

7. Next, proceed to *Award* on the left-hand navigation bar and click on *Award Views*.

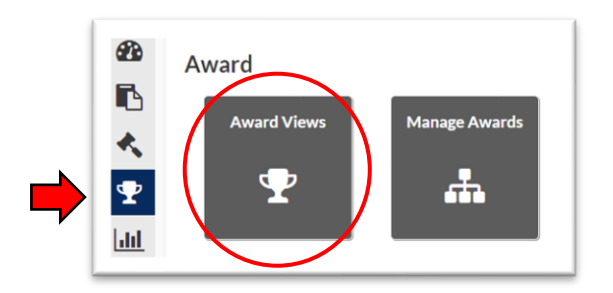

8. If an award view has already been created for this scholarship, select that view by clicking on the corresponding *Pencil* icon. If not, create a new award view by pressing the *Add+* button (detailed instructions can be found in the Creating Award Views Document).

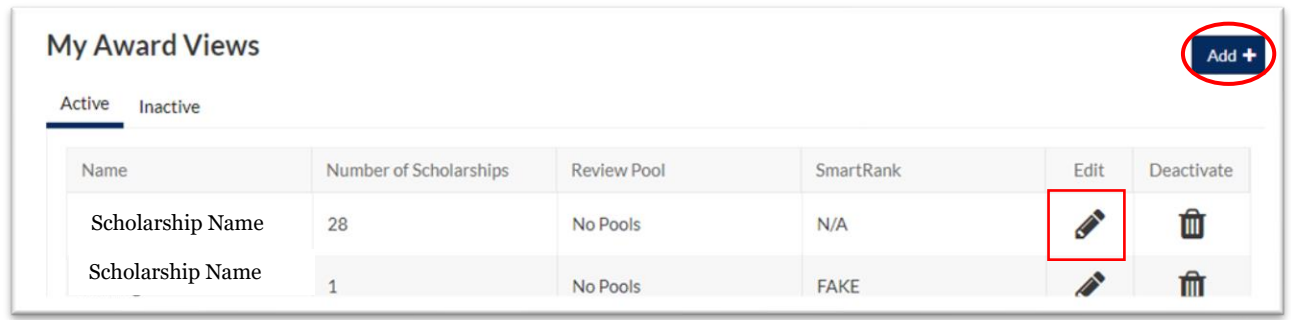

- 9. Once inside the **Edit Award View** *Award View,* a list of eligible students \*Name: Scholarship Name Remaining Total Total will be visible. **Budget Applicants** Awarded \*Pool: Manage Scholarships (1/142) No Pools 5 \$0.00 \$999,999 artRank  $\gamma$  + Scholarship Name*SmartRanks* and or  $\sigma$   $\Box$ the *Column Manager* can be used to add Student ... T HS Cum... RESIDE... T  $artR$ ... SmartR... Revier What v...  $Nz$ Award. additional information In State Student 100486239  $22$ \$0.00  $\mathbf{1}$ 40.00 4 Resident Name from the student's file In State Student J00527057  $$0.00$  $\overline{2}$ 34.01  $3.26$ 20 to your view. **Resident** Name
	- 10. After identifying the students to be awarded, click on the *\$0.00 Award Amount* next to their name. This will pull up an awarding window.

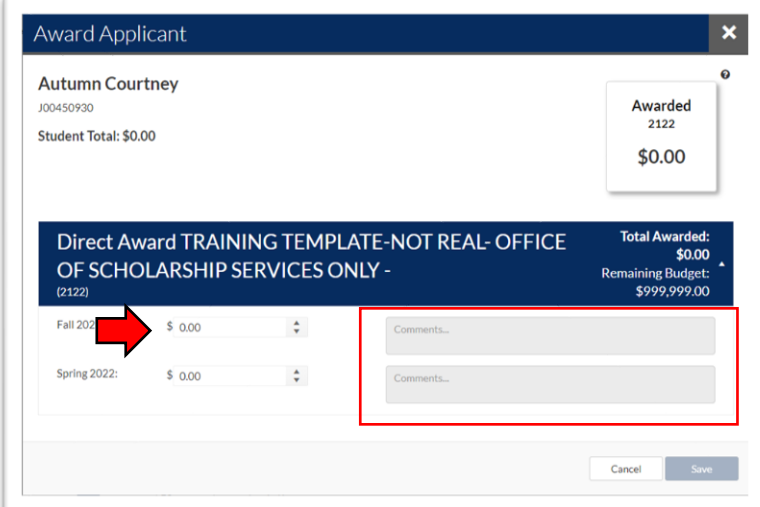

In this window you will enter the dollar amount you are awarding the student into the corresponding award term. There is also a box for comments if you would like to make notations for the record.

11. Once you have allocated all of the awards in the award view, save your work and alert your Opportunity Administrator that awards are ready to approve.

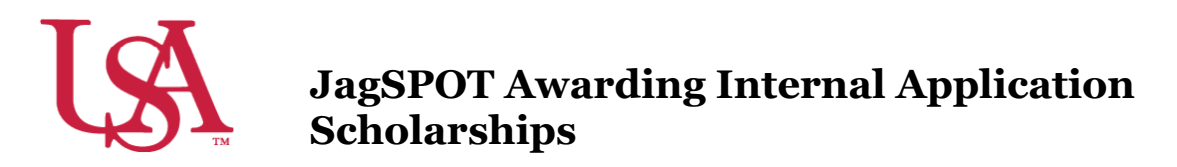

This guide will assist with the awarding process for Scholarships with an Internal Application (previous known as conditional applications). Detailed instructions for the reviewing process can be found in the Reviewing and Rubrics For Internal Applications Quick Start Guide.

12. First, select to *Award* on the left-hand navigation bar and click on *Award Views*.

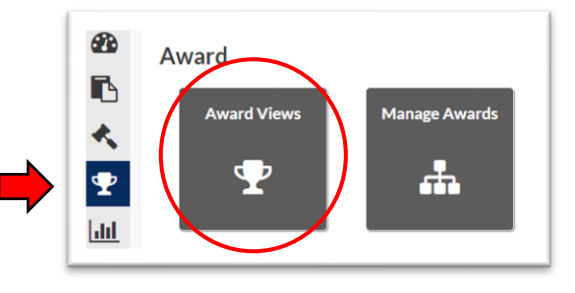

13. If an award view has already been created for this scholarship, select that view by clicking on the corresponding *Pencil* icon. If not, create a new award view by pressing the *Add+* button (detailed instructions can be found in the Creating Award Views Document).

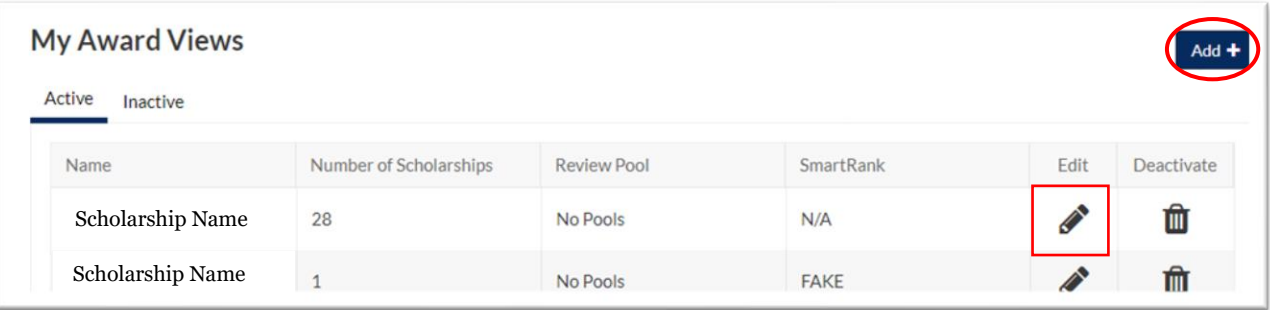

14. Once inside the *Award View,* a list of eligible students will be visible. *Column Manager* can be used to add additional information from the student's file to your view.

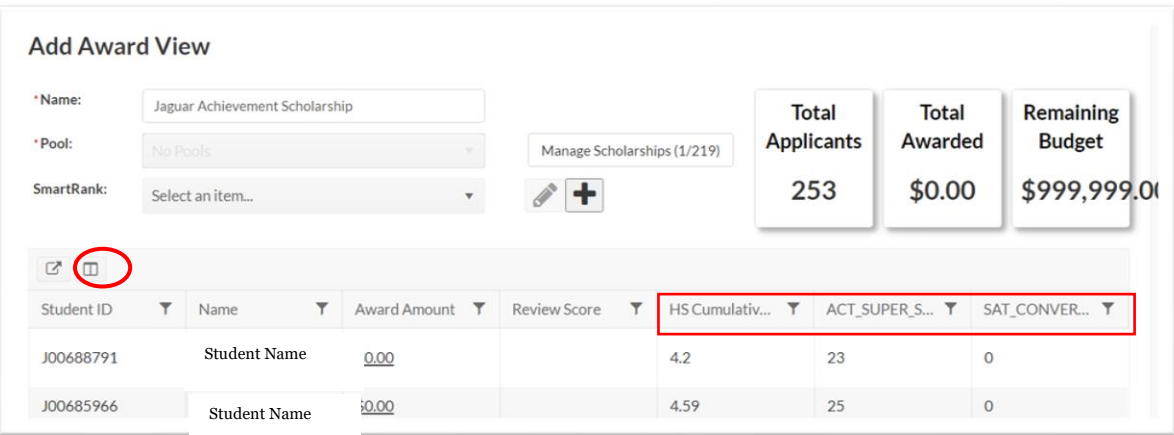

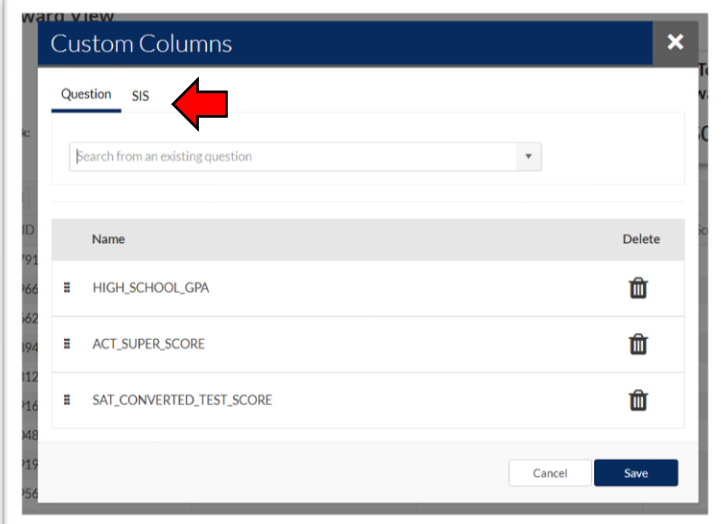

15. A pop-up widow will appear to allow you to search via Questions or SIS Data. Refer to the list of frequently used SIS Data Codes on the Scholarship Services JagSPOT knowledgebase.

Use the pop-up window to search for and add any columns you may find useful, such as:

- HIGH\_SCHOOL\_GPA
- ACT\_SUPER\_SCORE
- SAT\_CONVERTED\_TEST\_SCORE
- 16. After identifying the students to be awarded, click on the *\$0.00 Award Amount* next to their name. This will pull up an awarding window.

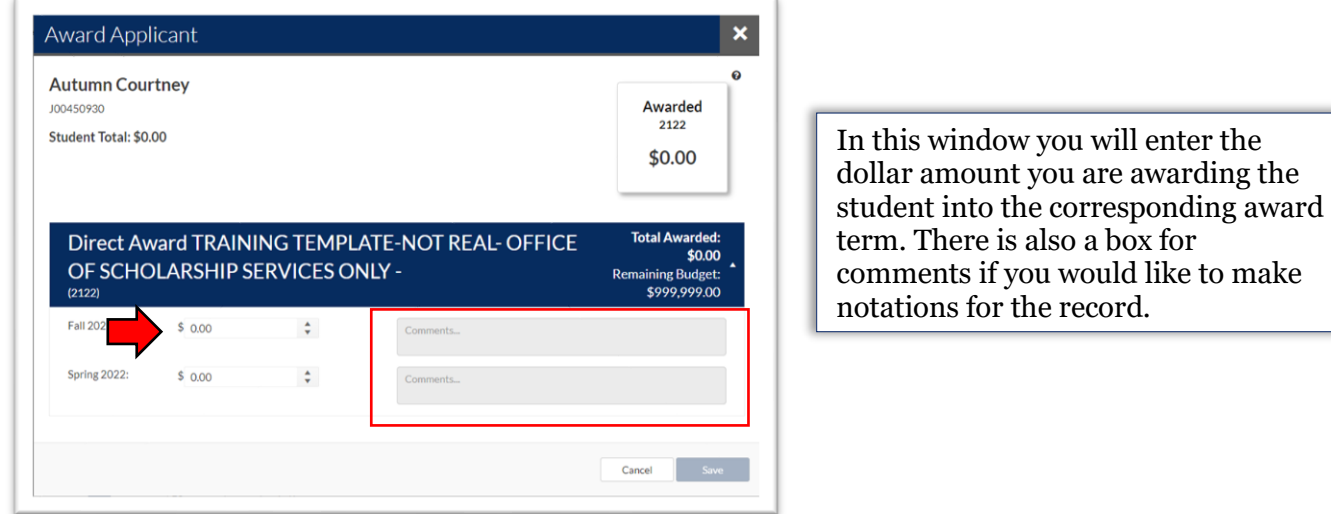

17. Once you have allocated all of the awards in the award view, save your work and alert your Opportunity Administrator that awards are ready for approval.

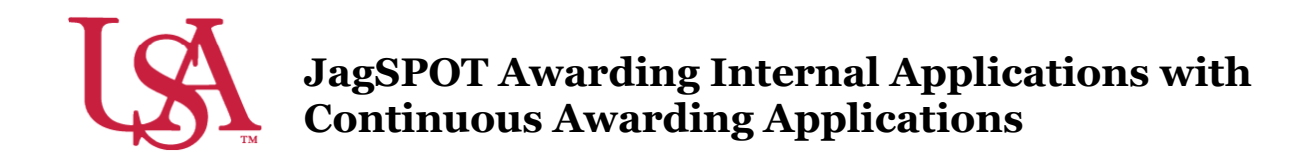

This guide will assist you with Internal Applications with Continuous Awarding and the awarding process. **Internal Applications with Continuous Awarding do not have a committee review option in JagSPOT.**

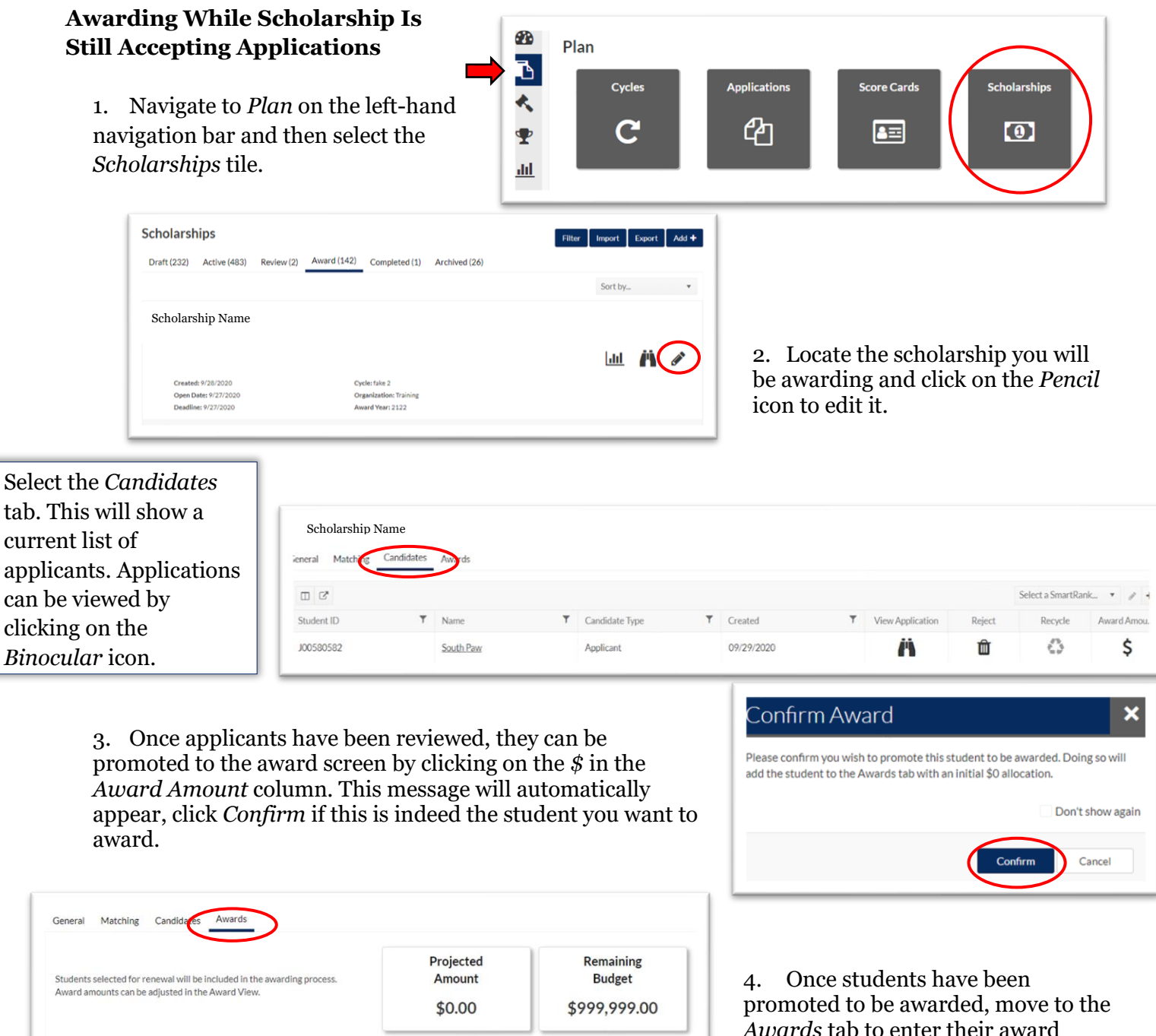

*Awards* tab to enter their award amounts. Click on the *\$0.00 Award Amount* next to their name. This will pull up an awarding window.

Select a SmartRank...

\$0.00

Award Amount

Candidate Type

Applicant

T Matching

 $\circledcirc$ 

 $\hfill \Box$ <br/> $\hfill \Box$ 

Student ID

J00450930

Name

Autumn Courtney

5. In this window enter the dollar amount being awarded to the student into the corresponding award term.

> There is *box for comments* if you would like to make notations for the record.

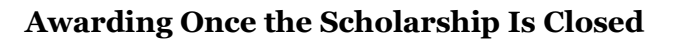

1. Navigate to *Award* on the left-hand navigation bar and click on *Award Views*.

2. If an *Award View* has already been created for this scholarship, select that view by clicking on the corresponding *Pencil* icon.

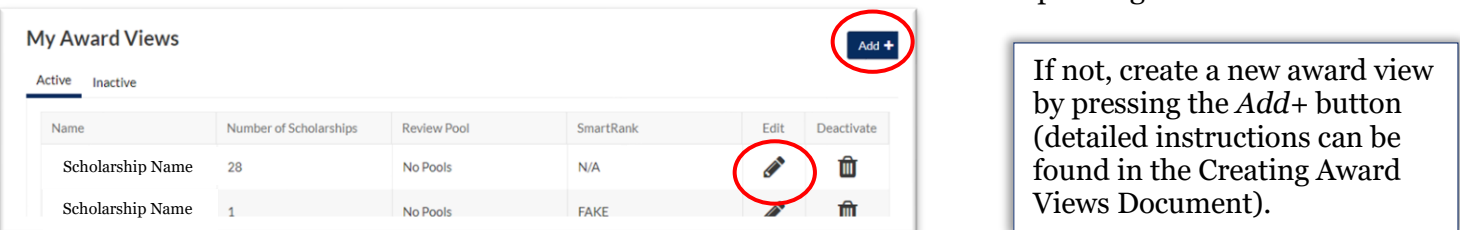

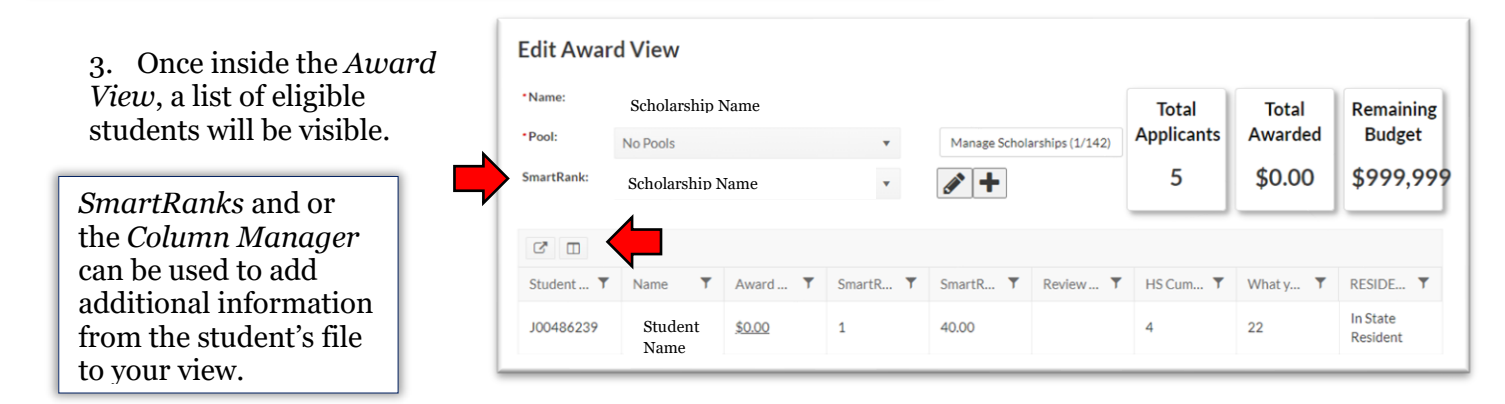

4. After identifying the students to be awarded, click on the *\$0.00 Award Amount* next to their name. This will pull up an awarding window.

In this window you will enter the dollar amount you are awarding the student into the corresponding award term. There is also a box for comments if you would like to make notations for the record.

18. Once all awards in the *Award* View have been awarded, save your work alert your Opportunity Administrator that awards are ready for approval.

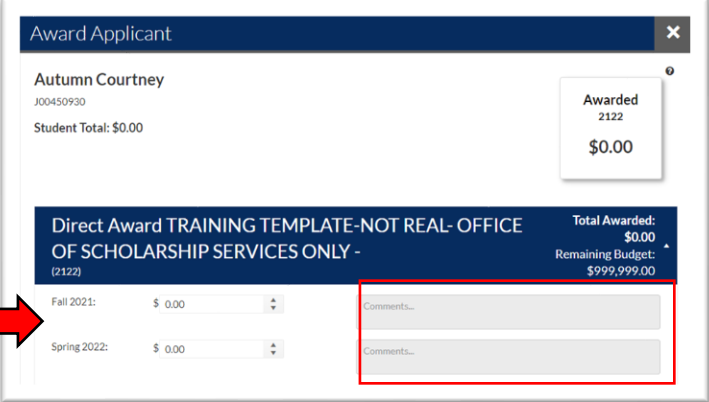

20

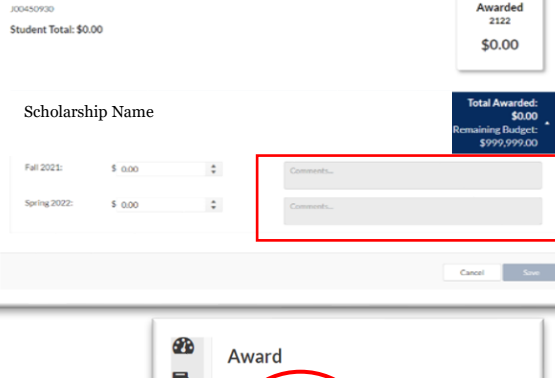

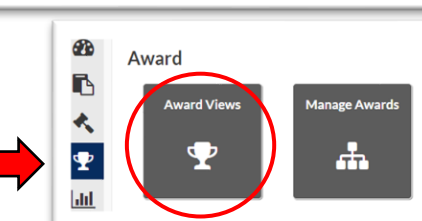

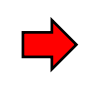

ward Applicar **Autumn Courtney** 

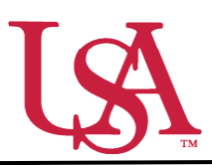

This guide will assist you with the pulling of reports in JagSPOT. Reports can be used to access information about your scholarships, applicants, and potential applicants.

- 1. To begin pulling a report, use your single sign on to access JagSPOT.
- 2. Next, select the *Reports* section on the left-hand navigation bar.

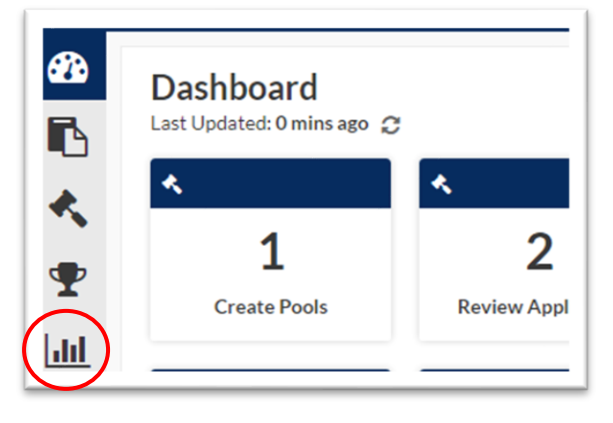

3. First, name the award view. These views can be used for multiple cycles so name it something identifiable.

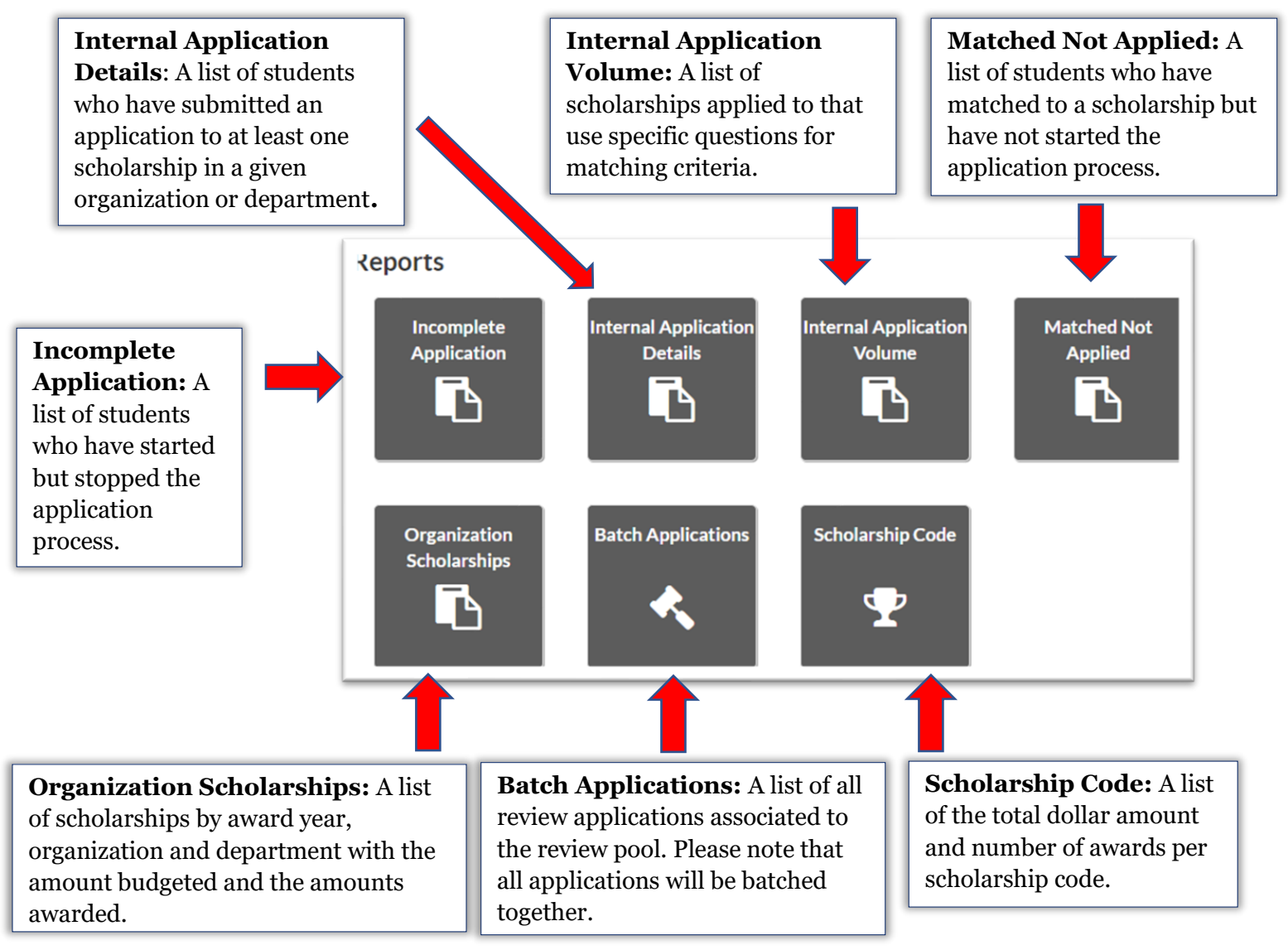

4. After selecting the appropriate report tile, a window will pop-up asking for specific parameters for the report. Enter these fields to locate the desired information then press the *Submit* button.

×

Submit

Cancel

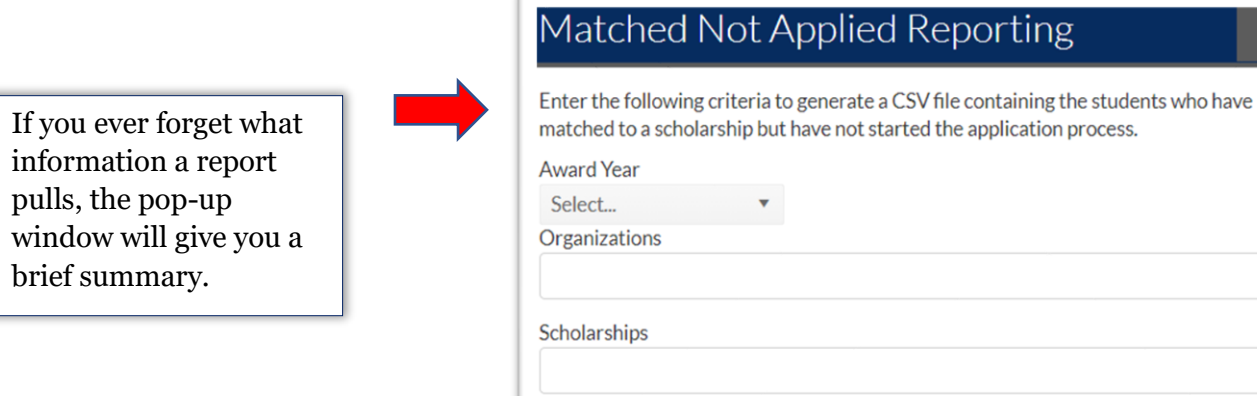

5. JagSPOT will now send a copy of the report to your JagMail.